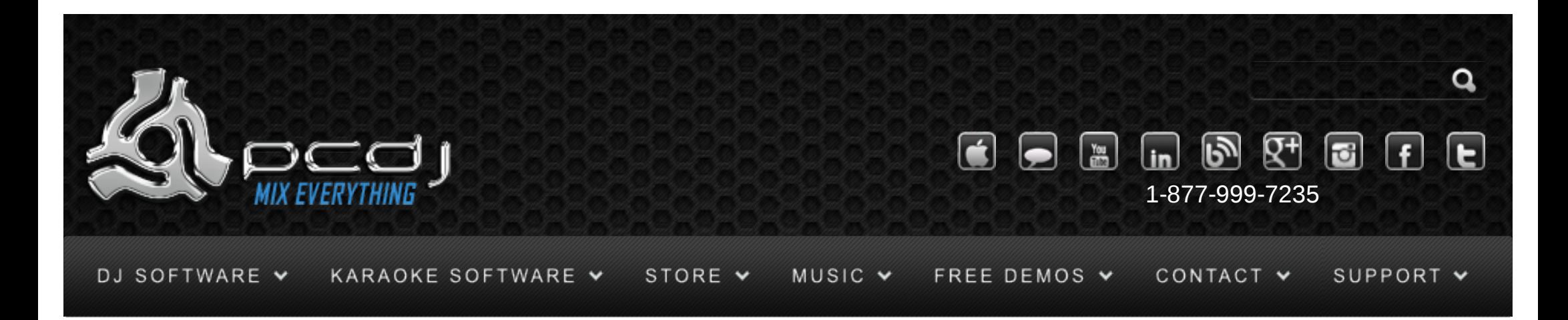

Allen & Heath Xone: 2D With DEX & RED Mobile 1.1

 $\times$  Up. KURS

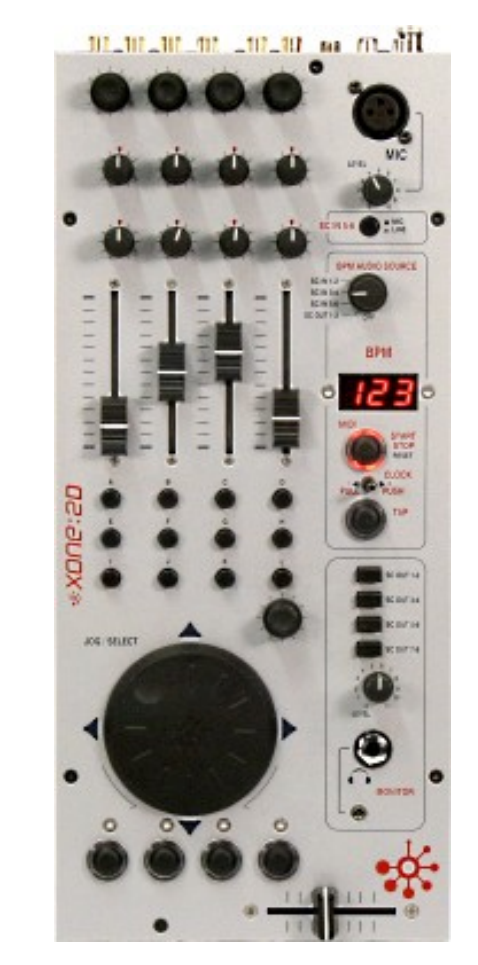

You can choose to use another sound card that you may already have, or you can use the Xone:2D as a sound device.

To do this, you need to configure the audio device in DEX/RED Mobile. You can find this configuration in Options->In/Out

Select ASIO – XONE:2D USB ASIO driver as Output Driver, and either Output Mode 4 if you want to output each deck to a different output channel, or Output Mode 5 if you want to do the mixing with the Xone:2D and use a headphone for monitoring.

The Output channels should be 0/1, 2/3, 4/5 and 6/7.

For the inputs, also select the same ASIO input device, and channels 0/1, 2/3, 4/5 and 6/7.

If you are using Output Mode 5 and have headphones connected to the monitor output on the Xone:2d, Switch the SC OUT 3-4 switch on, and the other switches off. Switching on SC OUT 1-2 will allow you to monitor the master output.

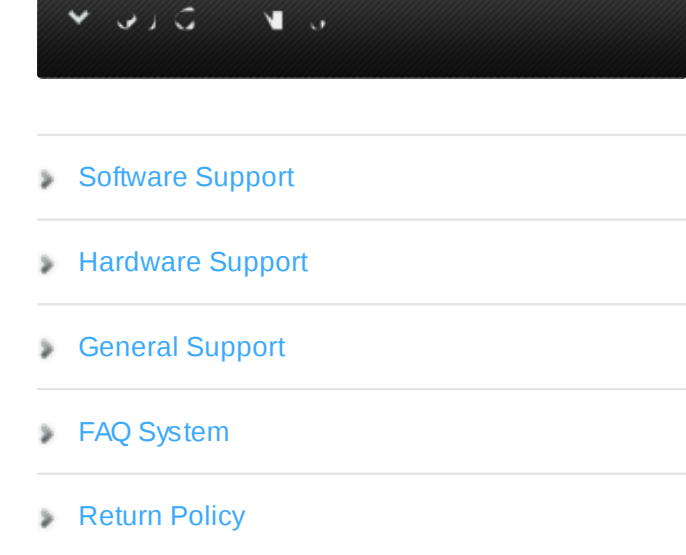

Monday – Friday 10am to 5pm EST

#### $\blacksquare$

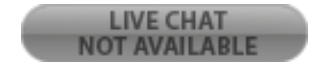

## Configuration - Controller

To use the Xone:2D's controls, you have to activate it in the configuration. To do this, open the options window, and select the General tab.

There, activate the Midi checkbox, and click the 'XML Config' button next to it.

Now select the Xone:2D from the list, and select the allenheath\_xone2d.xml configuration from the

drop-down box.

Finally, click 'Connect' to connect the device.

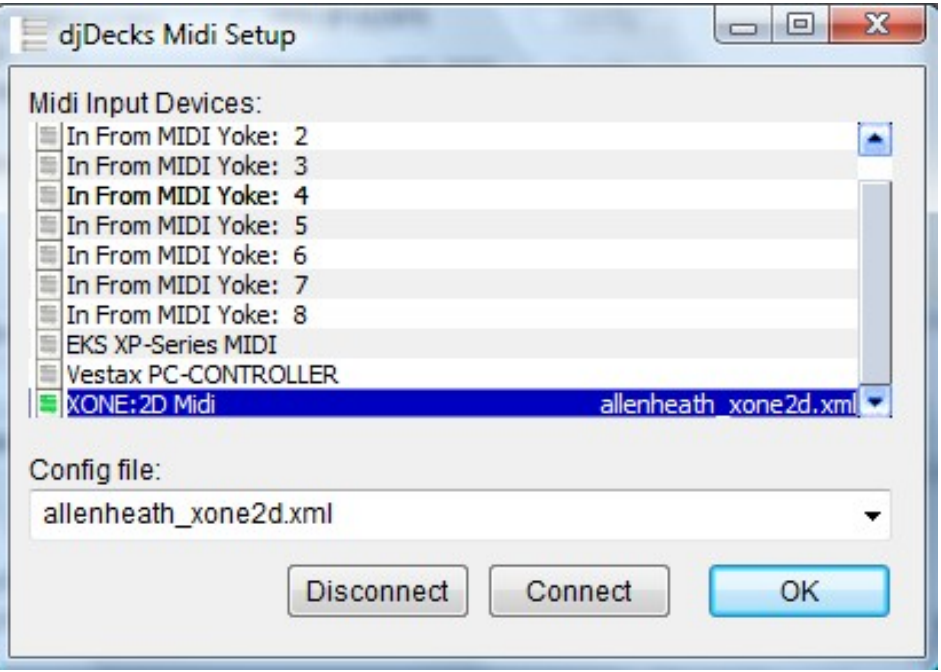

#### **General Use**

The default mapping is based on the Traktor 2-deck overlays which can be downloaded on the Xone:2D product page

The controller is divided in 2 parts, the left 2 columns of controls are for deck 1, the right 2 columns are for deck 2.

Use the second button at the bottom to start or pause a track.

When the track is playing, ALT (first button) + PLAY (second button) will stop the track and return to the current cue point.

When the track is paused, pressing ALT+PLAY will set the cue point to the current position, or starts

playing the song while the cue button is pressed.

The crossfader works as expected.

The left slider controls the deck's volume.

Use SHIFT (button I) + SYNC (Select Button) to adjust the pitch to match the other decks' bpm.

Use SHIFT + SCR to reset the pitch to zero.

Use ALT + Jog Wheel to temporarily speed up or slow down the song.

Use ALT + SCR to activate or de-activate Key Lock.

### **Cue Points**

To load a previously saved cue point, press ALT + 1,2,3 or 4

To store a cue point, hold the SHIFT button and press one of the four cue buttons.

### Loops

The Loop In button will set the start point of a loop, when the Loop Out button is pressed a loop will be activated.

When a loop is active, the Loop Out button can be used to exit the loop.

Moving the Size (Loop In) button left or right will increase or decrease the length of the current loop.

Moving the Move (Loop Out) button left or right will move the loop forwards or backwards.

### **Effects**

An effect can be selected with the FX SEL knob.

To enable or disable an effect, use the FX ON button.

Effect 1: Equalizer. FX1 knob is high, FX2 is low and FX3 is mid frequency equalizer.

Effect 2: Filter. FX1 knob will filter the sound from high to low frequencies to the left, or from low to high

frequencies to the right.

The FX2 knob will change the slope (strength) of the filter.

Effect 3: Echo. The FX1 and FX2 knobs control the low and high pass filter (disabled when FX1 is all

the way to the left, and FX2 is all the way to the right)

FX3 controls the echo length.

The second slider controls the echo strength, and when all the way to the top it will also cut the source sound.

Effect 4: Bitcrusher. The FX1 knob controls the bitcrusher bits parameter.

The FX2 knob controls the overdrive parameter.

The second slider controls the downsampling parameter.

# Playlist

Use the Jog Wheel to scroll through your tracks and the A-Load and B-Load buttons to load the track. Press PREV List or NEXT List to select a different list to scroll in (folders, files or playlist)

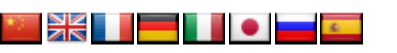

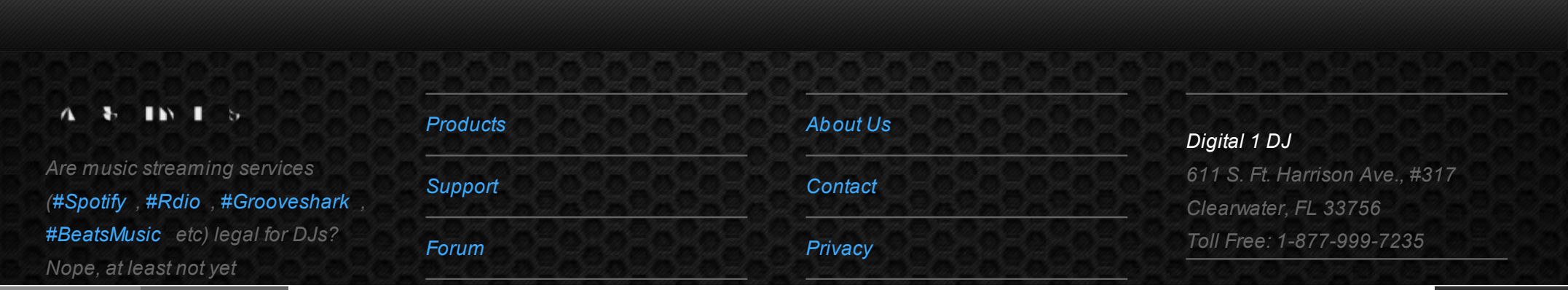

[open in browser](http://pdfcrowd.com/redirect/?url=http%3a%2f%2fwww.pcdj.com%2fsupport%2fdex_allenheath%2f&id=ma-140620111134-d3ed2ab8) [PRO version](http://pdfcrowd.com/customize/) Are you a devel[oper? Try out the HTML to PDF API](http://www.pcdj.com/dealers/) position and the ATML to PDF API position and the ATML to PDF API position and the ATML to PDF API position and the ATML to PDF API position and

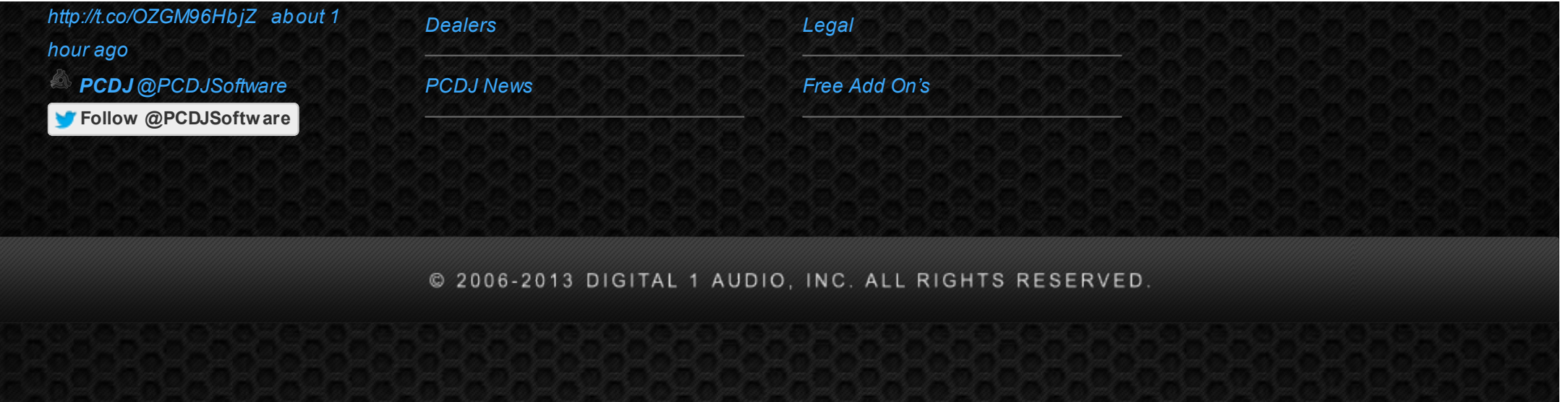